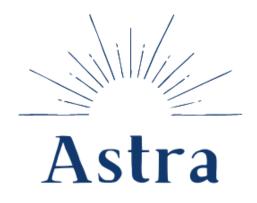

KANSAS HSGP APPLICATION & SUPPORT TRACKING

## **Quick Start Guide**

for Regional Admins, Project Managers, and Vetting Contacts

#### **Request to Register**

Note: Most Regional Admin, Project Manager, and Vetting Contact users have been pre-loaded by EnVisage and should follow the instructions above. If you are a region with Members (view-only role), this is how they can register for access to Astra.

- 1. Go to astrakansas.com
- 2. Click Request to register.

| Ast | Ransas HSGP APPLICATION<br>& SUPPORT TRACKING |
|-----|-----------------------------------------------|
|     | →) Log In                                     |
|     | Email                                         |
|     | Password                                      |
|     | Reset password                                |
|     | Log in<br>New User? Request to register.      |

3. Complete form fields. Click **Register**.

| Register                                      |                          |                |                                                     |   |  |  |
|-----------------------------------------------|--------------------------|----------------|-----------------------------------------------------|---|--|--|
| First Name *                                  | Last Name *              |                | Organization *<br>Riley County Emergency Management |   |  |  |
|                                               |                          |                | Riey County Emergency Management                    | · |  |  |
| Email *                                       |                          | Phone          |                                                     |   |  |  |
| john@dickinsonco.org                          |                          | (123) 456-7890 |                                                     |   |  |  |
| Role                                          | act 🗆 NSGP User 🗆 Member | r              |                                                     |   |  |  |
| Region (Regional Admins And Project Managers) |                          |                |                                                     |   |  |  |
| Northeast ~                                   |                          |                |                                                     |   |  |  |
|                                               | Regis                    | ter            |                                                     |   |  |  |

Note: If your organization is not listed in the drop down, select **+** Add New **Organization** at the top of the list and fill in the information for your organization.

| First Name *     | Last Name *         | Organization *           |
|------------------|---------------------|--------------------------|
| John             | Smith               | + Add New Organization 🗸 |
| New Organization |                     |                          |
| Name *           |                     |                          |
| Address Line 1   |                     |                          |
| Address Line 2   |                     |                          |
| City *           | State *<br>Kansas ~ | Zip                      |

Note: if an account has already been created with your email, you will receive an error. Try checking your email for a registration email. If you cannot find a registration email, select the "Reset Password" option on the Astra Login page.

| Register                                     |                                                             |
|----------------------------------------------|-------------------------------------------------------------|
| Form Errors     Email has already been taken |                                                             |
| str                                          | a KANSAS HSGP APPLICATION<br>& SUPPORT TRACKING<br>→ Log In |
|                                              | Email                                                       |
|                                              | Password Reset password                                     |
|                                              | Log In                                                      |
|                                              | New User? Request to register.                              |
|                                              |                                                             |

4. Your request to register will go to Astra Admins for approval. Once approved, you will receive an email from <u>notifications@email.astrakansas.com</u> with the subject line "You have been approved for HSGP". **Click the link in the email** to set your account password to login.

|   | You have been approved for HSGP 🔉 Inbox ×                                                                                                    |
|---|----------------------------------------------------------------------------------------------------|
|   | notifications@email.astrakansas.com<br>to me 🝷                                                                                                |
|   | Hi Paul Peppers,                                                                                                    |
|   | You have been approved for HSGP! Please set a password for you account through the following link:                                            |
| • | https://astrakansas.com/password_resets/nTKRQuE9Rxhjudq4b5v4RFZQ/reset                                                                        |
|   | This link will expire after 30 days. If you require a new password after the 30 days, please use the 'Reset Password' link on the login page: |
|   | https://astrakansas.com/login                                                                                                    |
|   | Thank you!                                                                                                    |
|   | ← Reply → Forward                                                                                                    |

5. Type in your new password with at least 8 characters. Click Save Password.

| New password mus | contain minimum 8 characters. |  |
|------------------|-------------------------------|--|
| New Password *   |                               |  |
| •••••            |                               |  |
| Confirm New Pa   | sword *                       |  |
| •••••            |                               |  |
| •••••            |                               |  |

#### Add Project (Regional Admins, Project Managers)

1. From your Dashboard (for Regional Admins and Project Managers this defaults to show your region's page), click **+ Add Project** button in the top right.

| Astra KANSAS HSGP APPLICATION<br>& SUPPORT TRACKING |                    |                   |                 |                             |                               | Impersonatii  | ng Nelson C       | Logged in as <b>En</b><br>asteel! (Stop Imp<br>Currently vie |               |
|-----------------------------------------------------|--------------------|-------------------|-----------------|-----------------------------|-------------------------------|---------------|-------------------|--------------------------------------------------------------|---------------|
| ② Dashboard                                         | 🕈 Regions 🗸        | ~                 | Vetting Process | s 😑 Project Mana            | igement                       | 🗠 Results     | 💒 Use             | ers 🕻 🕈 Lo                                                   | og Out        |
| ← All Regions                                       |                    |                   |                 |                             |                               |               |                   |                                                              |               |
| Northeast                                           | Region             |                   |                 |                             |                               | Add           | Project 🛛 Ed      | it Project Order 🛛 🛢 E                                       | Export Region |
| FY23 Current Pro                                    | jects              |                   |                 |                             |                               |               |                   |                                                              |               |
| Name                                                | Primary<br>Contact | Project<br>Amount | LE Amount       | Investment                  | Primary Capa                  | bility        | Vetting<br>Status | Regional<br>Support Status                                   | Actions       |
| Accountability Sustainment                          | Laurie<br>Harrison | \$20,000          | \$2,222 (11.1%) | Soft Targets/Crowded Places | Access Contro<br>Verification | and Identity  | Support As<br>Is  | Needs Review                                                 | ٠             |
| CM - Commex 2024                                    | Nelson             | \$35,423          | \$0 (0.0%)      | Enhancing Community         | Operational Ce                | ommunications | Support As        | Needs Review                                                 | \$            |

2. Fill out the project form fields. You will notice fields in the Astra project form closely match the fields in the previously used Excel Project Workbooks. Note: Fields with one red asterisk \* are required to add the project to Astra as a draft; in addition, fields with two red asterisks \*\* are required for the project information to be considered complete and move up to Current Projects and go on to vetting.

| Add Project                                     |                           |                   |
|-------------------------------------------------|---------------------------|-------------------|
| * Required to start a draft project application |                           |                   |
| ** Required for a complete project application  |                           |                   |
| Project Summary *                               |                           |                   |
| Fiscal Year * Region *                          |                           |                   |
| FY23 Vortheast                                  |                           |                   |
| Project Name *                                  |                           |                   |
|                                                 |                           |                   |
| M&A Project                                     |                           |                   |
| Primary Contact *                               | Secondary Contact *       |                   |
|                                                 | ~                         | ~                 |
| O Add User                                      |                           |                   |
| Total Allocation For The Project *              | Law Enforcement Set Aside | Law Enforcement % |
| \$                                              | \$                        | 0%                |

3. After entering in at least all \* fields, click the **Add Project** button at the bottom of the form.

| Other                                                                                     | Descriptions Or Notes (If Applicable)                                                                                          | Funding Amount  S  Total Funding Amount **  S 0 |
|-------------------------------------------------------------------------------------------|----------------------------------------------------------------------------------------------------|-------------------------------------------------|
|                                                                                           |                                                                                                    | ✓ Matches                                       |
| Project Details **                                                                        | -                                                                                                    |                                                 |
|                                                                                           | funding details for fiscal tracking purposes.<br>t and add up to the solution area amount to complete the project application. |                                                 |
| Total Law Enforcement Disc<br>\$ 0<br>✓ Matches<br>** The disciplines for Law Enforcement | iplines **                                                                                                    |                                                 |
|                                                                                           | Add Project                                                                                                    |                                                 |

4. The added project will show up in the region's **Draft Projects** at the bottom of the region's page. Once all \* and \*\* fields are complete and all money totals match correctly, the project will automatically move up to **Current Projects**.

| Y23 Draft Projects                                    |                    |                   |              |                             |                                        |                   |                            |         |
|-------------------------------------------------------|--------------------|-------------------|--------------|-----------------------------|----------------------------------------|-------------------|----------------------------|---------|
| Name                                                  | Primary<br>Contact | Project<br>Amount | LE<br>Amount | Investment                  | Primary Capability                     | Vetting<br>Status | Regional Support<br>Status | Actions |
| AG - ADRT Sustainment                                 | Jennifer<br>Merrow | \$15,000          | \$0 (0.0%)   | Agricultural Security       | Supply Chain Integrity and<br>Security | Support As<br>Is  | Needs Review               | ٥       |
| IM - Regional Operational Coordination<br>Sustainment | Thomas<br>Winter   | \$45,000          | \$0 (0.0%)   | Operational<br>Coordination | Operational Communications             | Needs<br>Vetted   | Needs Review               | ۵       |

### Vetting a Project (Vetting Contacts)

 Once a project for your vetting workgroup has complete information (i.e. all \* and \*\* fields are filled out), the project will automatically appear in the **Projects that Need Vetted** table on your Dashboard.

| FY23 Projects that Need Vetted                                                              |                |                   |                 |             |
|---------------------------------------------------------------------------------------------|----------------|-------------------|-----------------|-------------|
| Project                                                                                     | Project Amount | LE Amount         | Workgroup       | Vet Project |
| SmartRayVision SRV X1417 Extreme 3X                                                         | \$20,000       | \$20,000 (100.0%) | Law Enforcement | 1           |
| Sustaining Regional Law Enforcement Capabilities Through Training and Equipment Replacement | \$63,971       | \$63,971 (100.0%) | Law Enforcement | 1           |
| NE-9 LE - Bomb Team XRay Equipment RCPD                                                     | \$60,000       | \$60,000 (100.0%) | Law Enforcement | 1           |

- 2. To view the project's information, click the **project name**. To jump to the vetting form for the project, click the **pencil icon** in the Vet Project column.
- 3. From the project's information page, click the **Vet Project** button in the top right to open the vetting form. *You can also click the Vet Project link next to the Vetting Status.*

|                       | N           | Impersonating J            | ustin Bramlett! (    | Stop Impersonating)<br>rently viewing <b>FY23</b><br>Change FY |                                   |                     |                    |  |
|-----------------------|-------------|----------------------------|----------------------|----------------------------------------------------------------|-----------------------------------|---------------------|--------------------|--|
| Ø Dashboard           | 🔮 Regions 👻 | ✓ Vetting Process          | E Project Management | 🗠 Results                                                      | 🍫 Admin                           | 🖤 NSGP              | <b>[→</b> Log Out  |  |
| ← North Central Regio | ayVision SF | RV X1417 Extr              | eme 3X               | 1                                                              | ✔ Edit Proj <mark>i ct</mark> ✓ V | et Project 👂 Export | CSV B Export Excel |  |
| Application Status    |             | Complete Info              |                      |                                                                |                                   |                     |                    |  |
| Vetting Status        |             | Needs Vatted (Vet Project) |                      |                                                                |                                   |                     |                    |  |
| Regional Support Stat | us          | Needs Review               |                      |                                                                |                                   |                     |                    |  |
| Finand Mann           |             | EV:00                      |                      |                                                                |                                   |                     |                    |  |

4. Answer the vetting form questions using the drop downs and text boxes for comments, explanations, and additional feedback. You will notice fields in the Astra vetting form closely match the fields in the previously used Excel vetting form.

| ✓ Vetting for SmartRayVision SRV X1417 Extreme 3X (NC)                                                                                                    |
|----------------------------------------------------------------------------------------------------|
| Project Review Checklist                                                                                                    |
| <ul> <li>1 - Does the project adequately address a Core Capability identified in the THIRA/SPR? Select </li> <li>2 - Does this project support Regional, Statewide or Nationwide deployment? Select </li> <li>3 - Does all equipment usage adhere to the Authorized Equipment List as intended? Select </li> <li>4 - Is the End User NIMS compliant? Select </li> <li>5 - Is the equipment or team NIMS-typed? Select </li> <li>6 - Does this project duplicate existing resources? - If Yes, identify duplication Select </li> <li>7 - Does the project work toward the goal of maximizing a response w/ as many disciplines &amp; partners as possible? Select </li> <li>8 - Does the project meet our group's long-term plan? Select </li> <li>9 - Does this project support law enforcement set-aside? Select </li> </ul> |
| Investment                                                                                                    |
| <ol> <li>Prevent a threatened or an actual act of terrorism? Select </li> <li>Protect citizens, residents, visitors, and assets against the greatest threats that pose the greatest risk to the security of Kansas / The United States? Select </li> <li>Mitigate the loss of life and property by lessening the impact of future catastrophic events? Select </li> <li>A Respond guickly to save lives, protect property and the environment, and meet basic human needs in the affermath of a catastrophic incident? Select </li> </ol>                                                                                                    |

#### 5. At the bottom of the form, click the **Vet Project** button.

| Recommendation                                             |                                                                                                    |
|------------------------------------------------------------|----------------------------------------------------------------------------------------------------|
| Vhat is the workgroup's recommendation for this project?   | Please select 🗸                                                                                       |
| Vorkgroup must provide detailed information for 'Support v | h Modification' and 'No Support' recommendations. The workground can also provide any other feedback. |
| upplemental Documents (None Set)                           |                                                                                                    |
| Choose File No file chosen                                 |                                                                                                    |
| fetted by: Justin Bramlett on Nov 10, 2022                 |                                                                                                    |
|                                                            | Vet Project                                                                                           |
|                                                            |                                                                                                    |

6. You will be redirected to the project's page and the **Vetting Status** will be updated to the recommendation given.

| Project Summary         |               |
|-------------------------|---------------|
| Application Status      | Complete Info |
| Vetting Status          | Support As Is |
| Regional Support Status | Needs Review  |
| Fiscal Year             | FY23          |

# 7. On your **Dashboard**, projects that have been vetted move down into the **Projects Vetted** table.

| Portable Video Surveilence Systems                          |                | \$25,000  |        | \$25,000 (100.0%) | Law Enforcement | 1            |  |  |  |
|-------------------------------------------------------------|----------------|-----------|--------|-------------------|-----------------|--------------|--|--|--|
| FY23 Projects Vetted                                        |                |           |        |                   |                 |              |  |  |  |
| Project                                                     | Project Amount | LE Amount | LE %   | Workgroup         | Vetting Status  | Edit Vetting |  |  |  |
| NCSRT, UTV and Trailer                                      | \$42,000       | \$42,000  | 100.0% | Law Enforcement   | Support As Is   |              |  |  |  |
| KHP Fusion Center Analyst                                   | \$73,309       | \$38,105  | 52.0%  | Law Enforcement   | Support As Is   |              |  |  |  |
| Thermo Scientific                                           | \$54,900       | \$54,900  | 100.0% | Law Enforcement   | Support As Is   |              |  |  |  |
| Facial analysis and recognition for forensic investigations | \$47,985       | \$23,993  | 50.0%  | Law Enforcement   | Support As Is   |              |  |  |  |
| KHP Counter Terrorism Training                              | \$93,714       | \$93,714  | 100.0% | Law Enforcement   | Support As Is   | ø            |  |  |  |
| Forensic examination of electronic devices                  | \$2,500        | \$2,500   | 100.0% | Law Enforcement   | Support As Is   |              |  |  |  |